# **Ръководство за потребителя**

# *Microinvest* **Склад Pro Mobile**

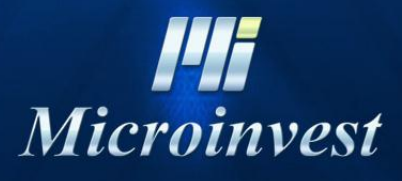

2013

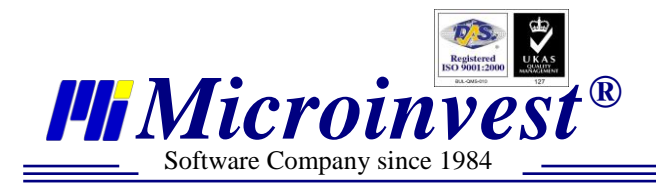

### 

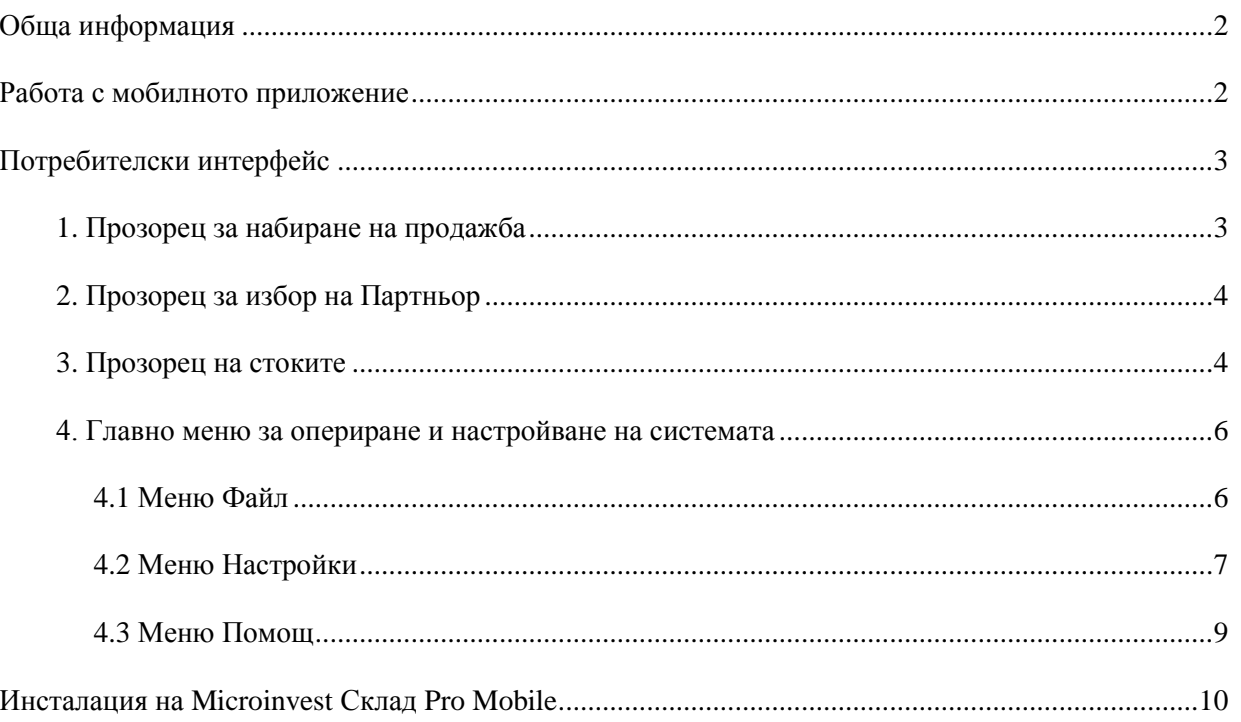

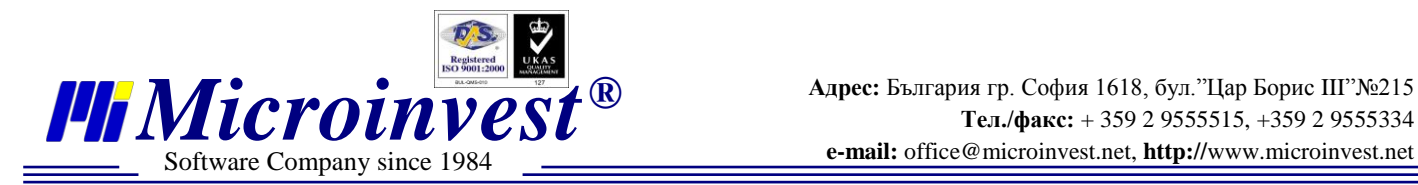

■

## **Обща информация**

*Microinvest* **Склад Pro Mobile** е пълно функционално мобилно решение, предназначено за потребителите на *Microinvest* **Склад Pro**. То позволява служителите на фирмите, които осъществяват разносна дейност, да изпълняват следните основни операции чрез мобилни устройства:

- **Продажба**
- **Доставка**
- **Ревизия**
- **Поръчка**
- **Рекламация**
- **Кредитно известие**
- **Дебитно известие**

С помощта на приложението могат да се контролират също така клиентските задължения и разплащания по тях. *Microinvest* **Склад Pro Mobile** намалява оперативните разходи чрез повишаване на ефективността на мобилните търговци. Приложението предлага:

- **Автоматизиране на дейността.**
- **Контрол на операциите.**
- **Точно следене на клиентските разплащания.**
- **Намаляване възможността за оперативни грешки при въвеждането на данни.**
- **Лесен печат на документи на място при клиента с помощта на мобилен принтер.**
- **Технологията Touch screen улеснява максимално въвеждането на данни в системата.**
- **Лесен и интуитивен потребителски интерфейс.**

### **Работа с мобилното приложение**

В приложението се влиза от меню **START-PROGRAMS**. След първото стартиране ще се появи иконата на склада и в **Start** менюто.

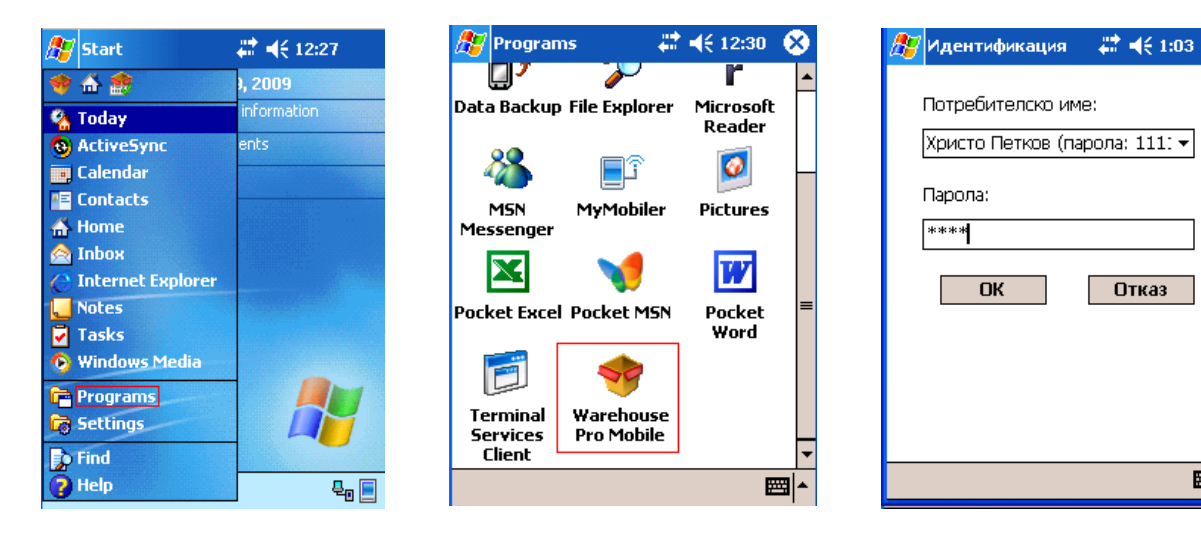

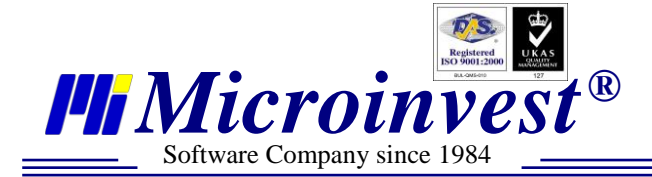

#### **В основния екран се избира операцията, която искате да извършите**.

- **Продажба**  модул за изписване на стока по съответните партньори.
- **Поръчка** модул за поръчки на стоки за определени партньори.
- **Ревизия**  модул за инвентаризация на склад.
- **Доставка** модул за зачисляване на стока в склада.
- **Рекламация**  модул за връщане на стока от клиента.
- **Разплащане** функция за извършване на разплащане по неплатени документи и следене на задълженията по партньори.
- **Кредитно известие -** модул за коригиране на вече извършена операция.
- **Дебитно известие -** модул за коригиране на вече извършена операция.

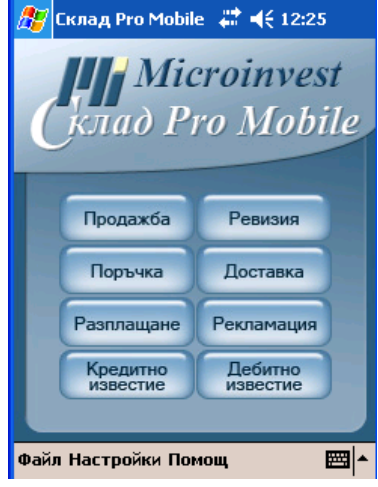

## **Потребителски интерфейс**

Влезете в съответната операция.

Това е основният прозорец на програмата. В него се записват стоките, партньора и се калкулира сумата на документа. Първоначално е необходимо да изберете партньора по операцията. Това става, като натиснете бутона за избор на партньор. С това се активира списъкът на партньорите и се прави избор на партньор.

#### **1. Прозорец за набиране на продажба**

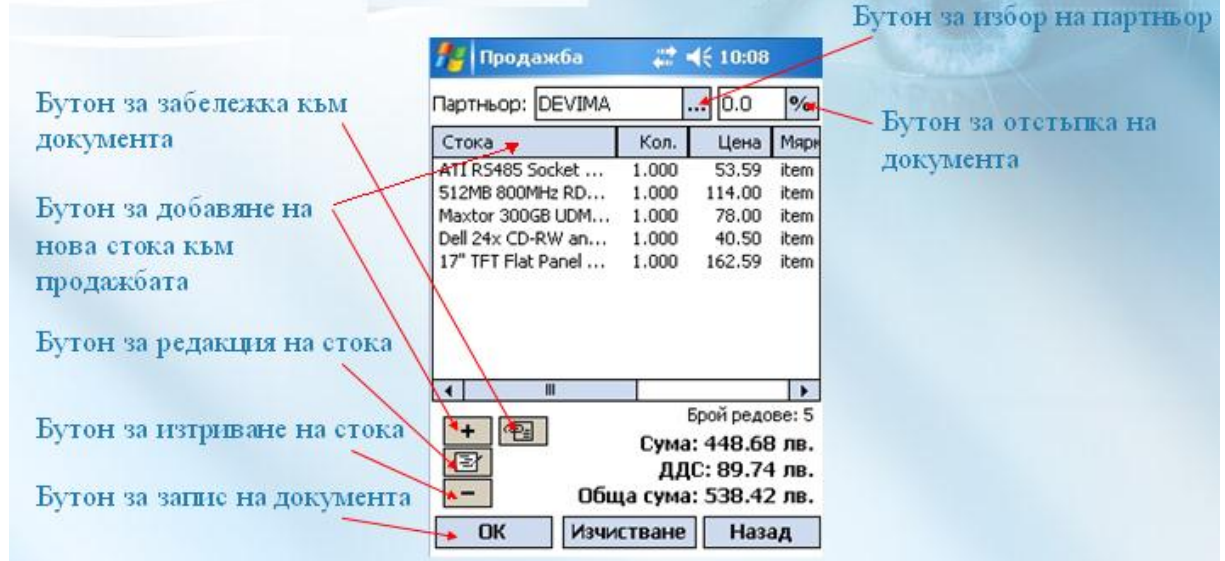

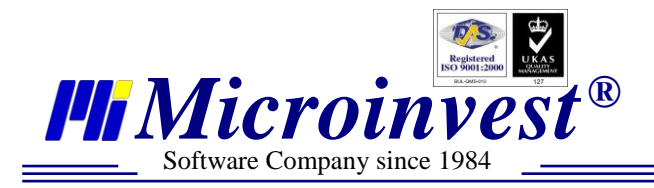

#### **2. Прозорец за избор на Партньор**

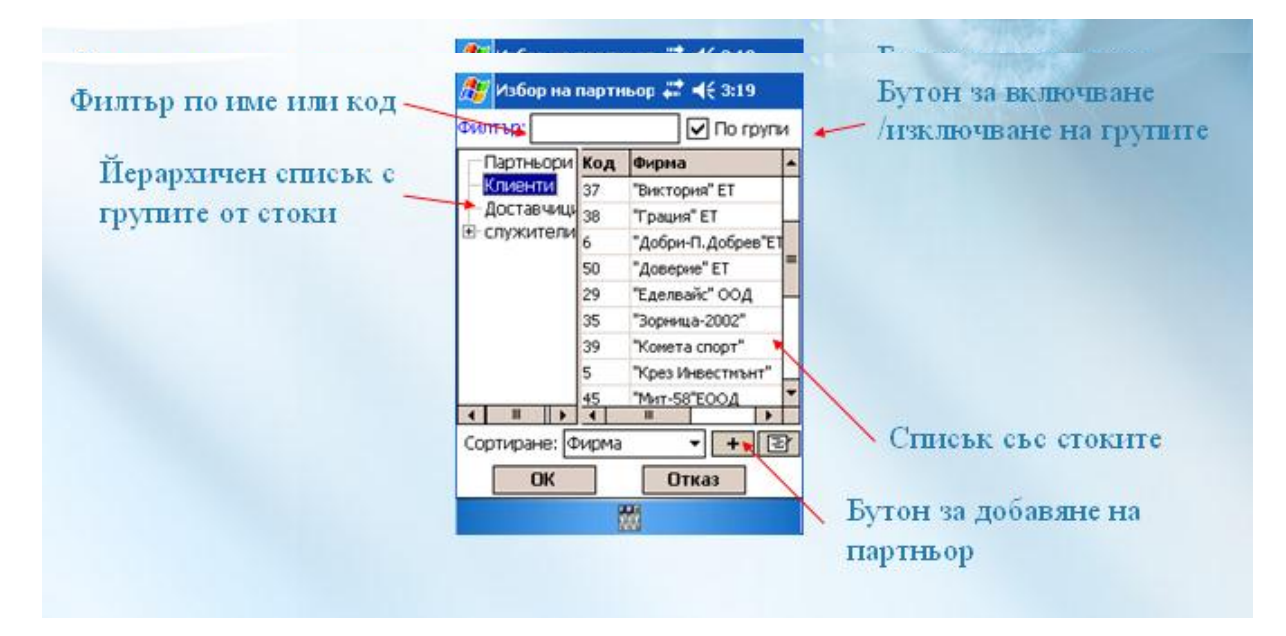

След като сте избрали Партньора, натиснете бутон **ОК**. *Забележка: В операция Ревизия няма поле за избор на Партньор*

След като сте избрали партньор, трябва да наберте стоките, които ще му бъдат продадени. Натискате бутона за избор на стока  $\boxed{+}$ или бутон  $\boxed{\text{crosa}}$ 

Появява се списъкът със стоките. Програмата предлага и търсене по определен критерий.

#### **3. Прозорец на стоките**

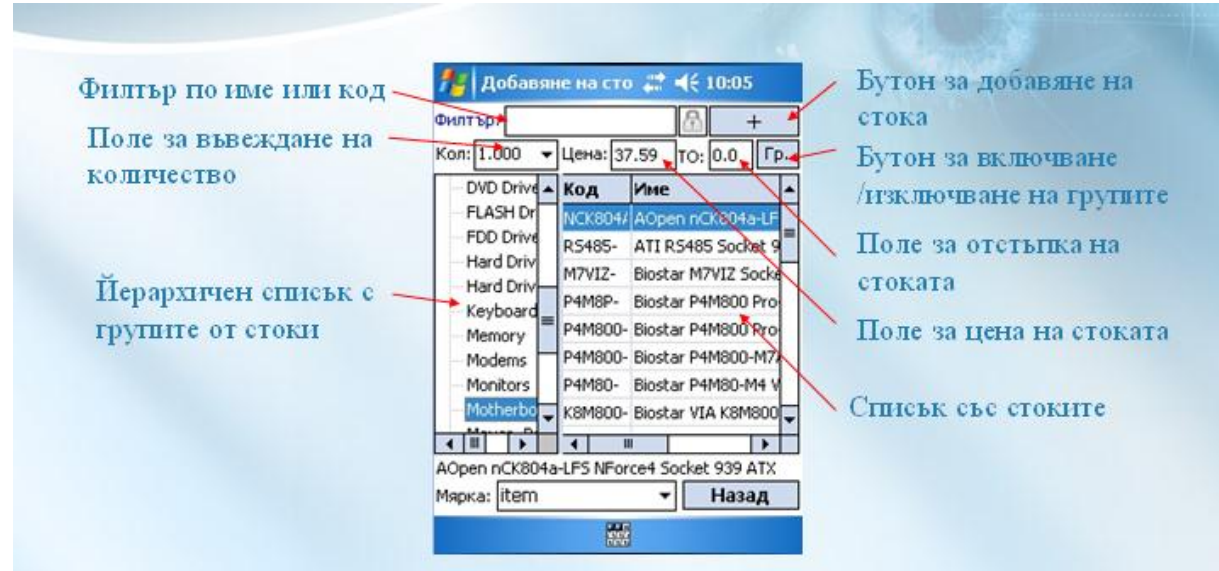

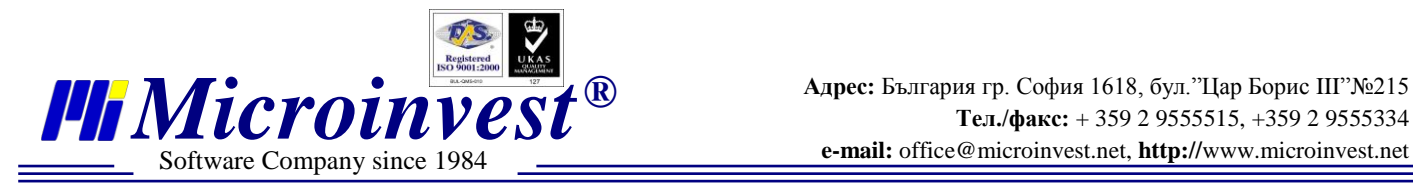

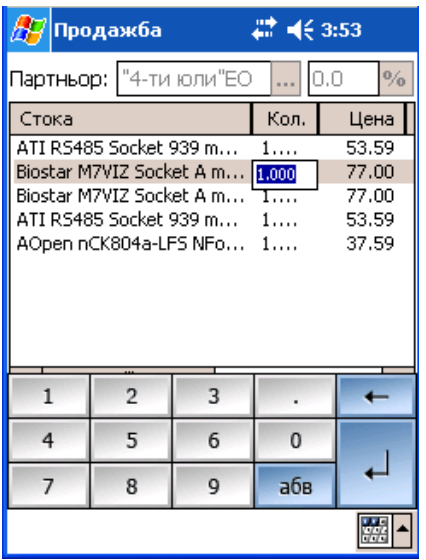

*Забележка:*

- *1. В този прозорец можете да правите отстъпка за отделни стоки от документа. В основния прозорец на продажбата отстъпката е за целия документ.*
- *2. Не е необходимо да излизате от прозореца за избор на стоки, докато не сте приключили с набирането им. В долната част на екрана можете да следите дали прибавяте нови стоки – всяка нова добавена стока се оцветява в червено.*
- *3. Количествата на стоките можете да въведете в прозореца за избор на стока или впоследствие в основния прозорец на продажбите чрез кликване върху количеството на съответната стока от документа.*

За да приключите с документа, натиснете бутон **ОК**. Ще излезе съобщение за запис на операцията Натиснете бутон **Yes**, за да потвърдите записа или бутон **Nо,** за да го откажете, и да се върнете в документа за коригиране на данните.

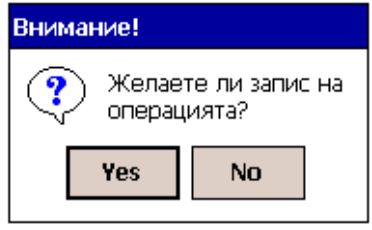

#### *Забележка***:**

*След потвърждаване на записа корекции по тази продажба могат да се правят само от Microinvest* **Склад Pro** *след синхронизация.*

След приключването на продажбата излиза прозорец за разплащане.

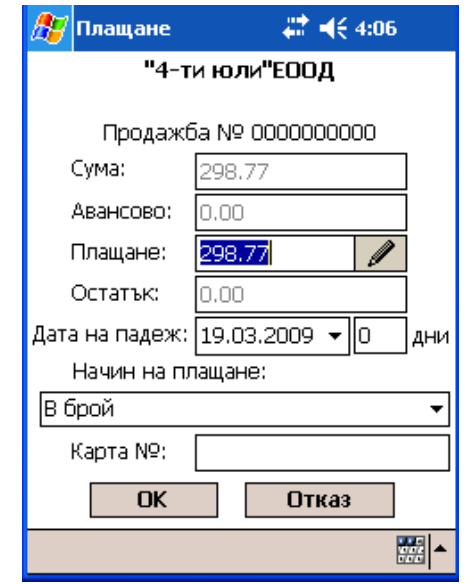

Тук се отразява плащането по продажбата. То може да бъде цялостно, частично или да остане изцяло задължение на партньора. Ако клиентът не плаща нищо за по-бързо можете да ползвате бутон Hauwe ea nnalliager

Ако е имало авансово плащане, то излиза автоматично в съответното поле. В начин на плащане избирате от падащото меню как ще бъде заплатена дължимата сума по съответния документ.

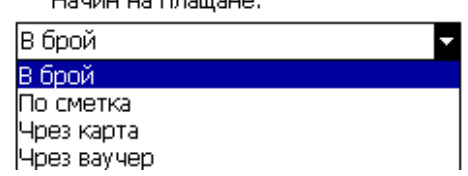

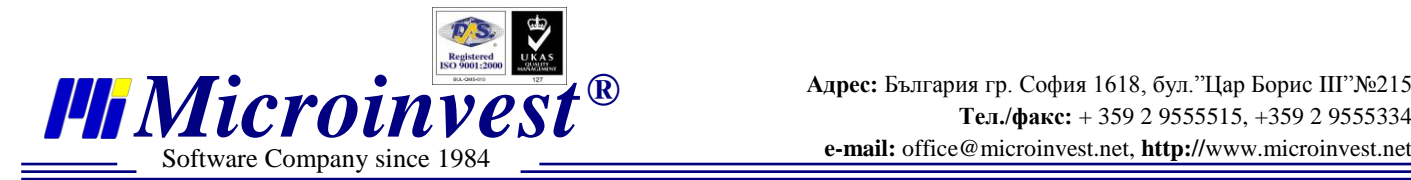

Потвърдете плащането по документа с бутон **ОК.** Излиза прозорец с потвърждение за извършения запис. Одобрете с **ОК.** Ще излезе прозорец за избор на документ за печат**.** Изберете документа, който искате да отпечатате – **Стокова разписка**, **Фактура** (нефискална), **Фискален бон**, **Фискален бон с фактура**. Посочете и потвърдете с бутон **ОК.**

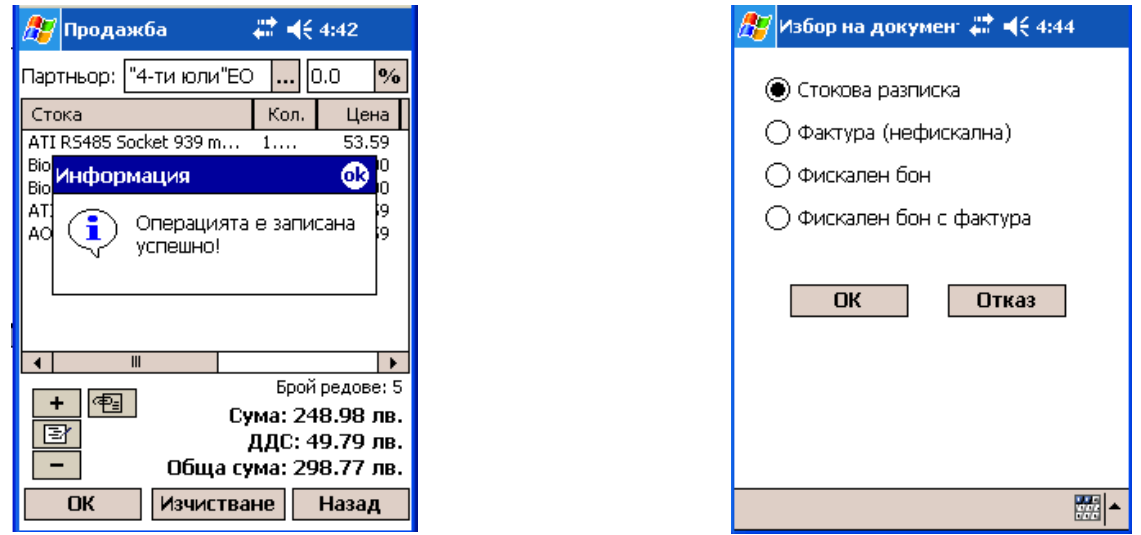

Ако е включена настройката за печат, ще се отпечата съответния документ. Ако искате да се върнете в стартиращия прозорец, натиснете бутон. Назад

 $\left| \frac{\partial \mathbf{F}}{\partial \mathbf{r}} \right|$ Склад Pro Mobile —  $\left| \frac{\partial \mathbf{F}}{\partial \mathbf{r}} \right| \neq 4:57$ <mark>Э</mark>Д Склад Pro Mobile — ₩ № № 4:59 **Примератичек**<br>В Клад Pro Mobile **Microinvest**<br> **KALLA Pro Mobile Привел**<br>Клад Pro Mobile Ревизия Продажба Ревизия Продажба Ревизия Продажба Доставка Поръчка Доставка Поръчка Доставка Поръчка База Разплащане Рекламация Разплащане Рекламация Настройки... Синхронизация Дебитно Кредитно<br>известие Изпращане на операции Смяна на паролата... но<br>гие Смяна на потребител... Регистрация. Рекапитулация Изкод Принтер... За програмата... Файл <mark>Настройки Помощ</mark> Файл Настройки Помощ 网-Файл Настройки Помощ 阙

#### **4. Главно меню за опериране и настройване на системата**

#### **4.1. Меню Файл**

- **Синхронизация** осигурява обмена на информацията между устройството и компютъра.
- **Изпращане на операции** предава информацията от устройството към компютъра.
- **Рекапитулация** показва данните за работата от синхронизация до синхронизация
- **Изход** излизане в главното меню на устройството.

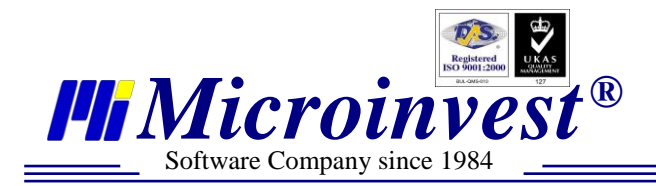

#### **4.2. Меню Настройки**

**База**

В това меню можете да влизате след оторизация. Паролата за достъп се задава в меню **Настройки – Смяна на паролата.**

Повявява се прозорец, в който трябва да попълните системните настройки.

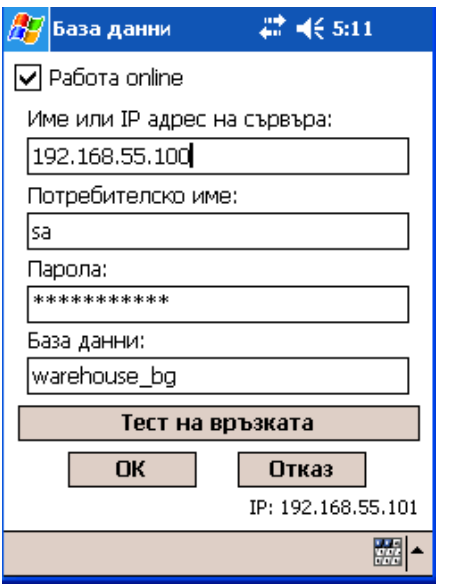

**Работа online** - при включена отметка устройството трябва да е свързано с компютъра и тогава се осъществява директната връзка с базата данни. В този режим можете да направите настройките за обект и заключване към група от стоки и партньори, които ще разгледаме понатам.

За да може устройството да работи самостоятелно, без да е свързано с компютъра, тази отметка трябва да се изключи и да се направи синхронизация на устройството с базата данни.

#### **Настройки**

В това меню можете да влизате след оторизация. Паролата за достъп се задава в меню **Настройки – Смяна на паролата.**

Излиза прозорец с три менюта:

**Основни** – тук се настройват: склада, с който ще работи устройството, езиковите настройки и заключването на обекта към група от партньори (на даденото устройство ще се прехвърля само определена група от клиенти, които обслужва) и група от стоки (на даденото устройство ще се прехвърля само определена група от стоки, с която работи)

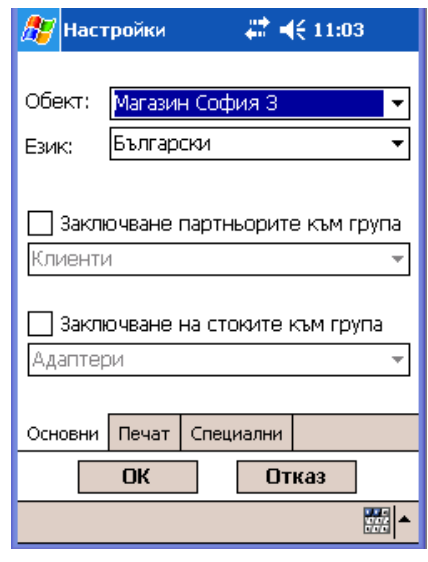

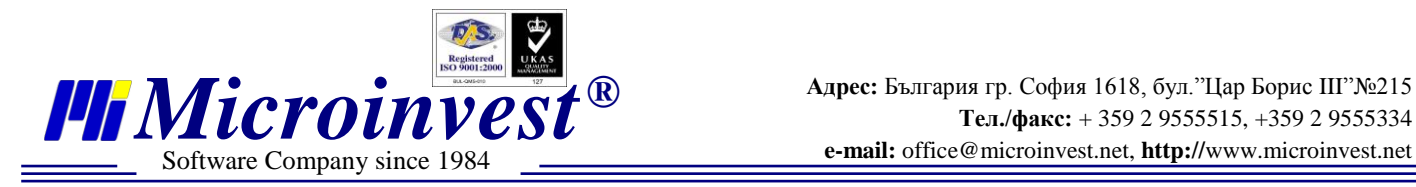

**Печат** – в това меню се настройва дали устройството ще работи с мобилен принтер, ако да, с какъв и какви документи да се печатат от него. При избиране на опция **Запитване при всяка продажба** след приключването на всяка продажба излиза прозорец за избор на документа, който искате да отпечатате – **Стокова разписка**, **Фактура**  (нефискална), **Фискален бон**, **Фискален бон с фактура**. Тук може да отбележите колко копия искате да се отпечатват (от 1 до 3), дали да се печата забележката върху документите и дали сборните задължения да фигурират в отпечатаните документи.

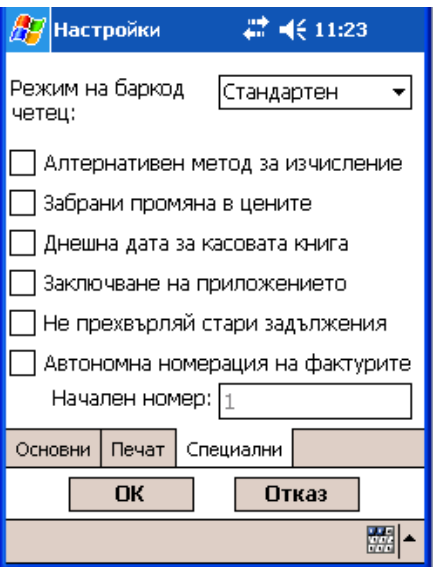

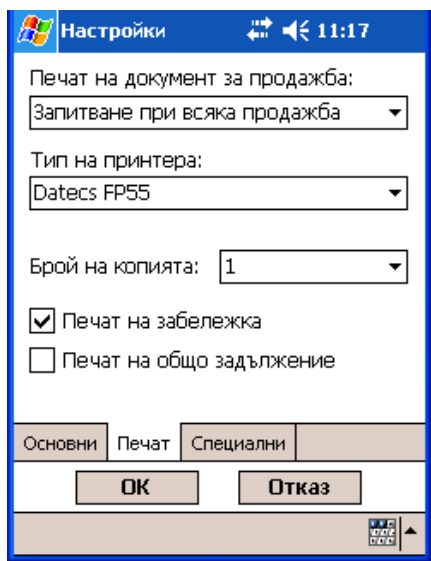

**Специални -** тук се правят по-специфичните настройки в мобилното приложение. Те касаят работата във фискален режим, както и забраните в устройството. За тях препоръчваме да се обърнете към консултант от *Microinvest* преди да ги зададете.

- **Алтернативен метод на изчисление** тази функция изравнява закръгленията в устройството и мобилния принтер, тъй като в него закръгленията са строго до 2-ри знак.
- **Забрана промяна в цените** при включена отметка в устройството няма да могат да се правят промени в цените. Ще може само да се прави отстъпка. Ако

не желаете операторите да правят отстъпки, можете да зададете в *Microinvest* **Склад Pro** максималната отстъпка за потребителите да е 0%.

- **Днешна дата в касовата книга** при включена отметка, редът на документите в касовата книга се приема с датата на синхронизацията.
- **Заключване на приложението** при включена отметка, операторите няма да могат да излизат от приложението и да ползват устройството за други цели освен за работа в него.
- **Не прехвърляй стари задължения** включването на тази отметка ще направи синхронизациите по-бързи, тъй като в обмена на информация няма да се включват старите задължения.
- **Автономна номерация на фактурите** тази функция се използва, когато в **Склад Pro** не сте настроили "Номерация на документи по обекти". За да не се дублират фактурите, които се издават от Главния склад и от мобилните устройства, тук се задава начален номер на фактурите за този склад.

#### *Важно: Тази настройка касае номерацията само на фактурите!*

- **Смяна на паролата** в това меню можете да указвате и да сменяте паролата за достъп до специалните менюта, като **Настройк**а и **База. Важно: Тази парола няма общо с паролата за достъп в приложението, която се задава от** *Microinvest* **Склад Pro за всеки потребител.**
- **Смяна на потребител** чрез това меню може да влезе нов потребител в програмата с личната си парола. Така не се налага да се рестартира приложението.

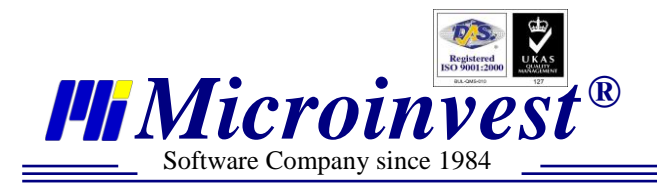

 **Принтер** – с помощта на това меню можете да правите необходимите отчети към фискалните принтери, както и някои от настройките им.

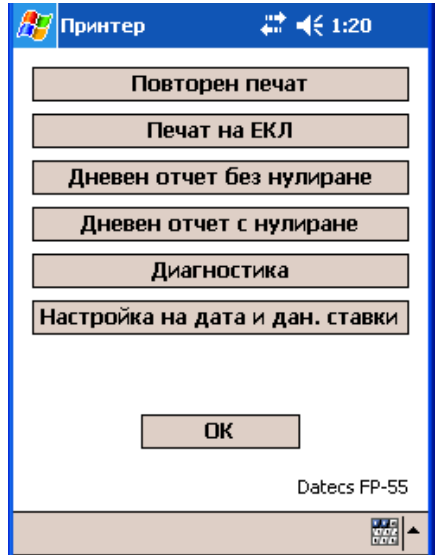

#### **4.3. Меню Помощ**

 **Регистрация -** от това меню се лицензира *Microinvest* **Склад Pro Mobile**. Ако продуктът не е регистриран, той може да бъде разглеждан с опознователна цел. В този режим не може да се добавят повече от 3 стоки в операциите. От тук можете да свалите лиценза на продукта и да го прехвърлите на друго устройство. Менюто не е достъпно за потребители с ниско ниво на достъп.

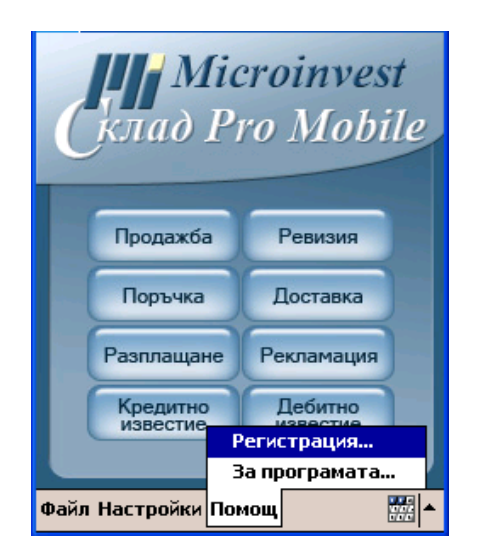

 **За програмата -** специализиран, информативен прозорец за продукта, версията и датата на дистрибутивния пакет.

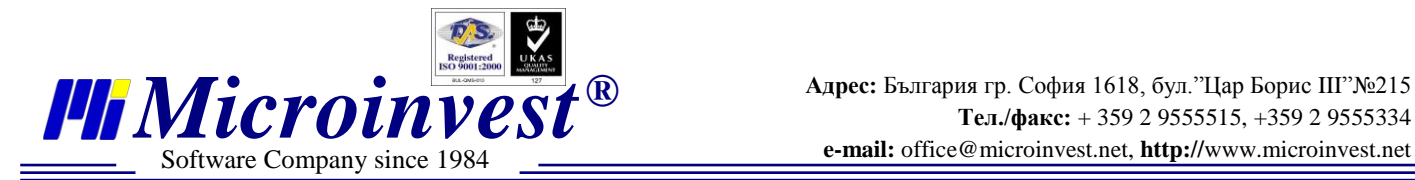

# **Инсталация на** *Microinvest* **Склад Pro Mobile**

За да можете да синхронизирате устройството с компютъра и да направите първоначалната инсталация, Ви е необходимо да имате инсталиран **Microsoft ActiveSync**.

Необходимо е да изпълните следните стъпки, за да може инсталацията да бъде успешна:

- 1. Свържете устройството с помощта на кабел и изчакайте до появата на съветника на програмата **ActiveSync**. Натиснете бутон **Cancel**.
- 2. Скрийте прозореца на **ActiveSynс,** като натиснете бутон.

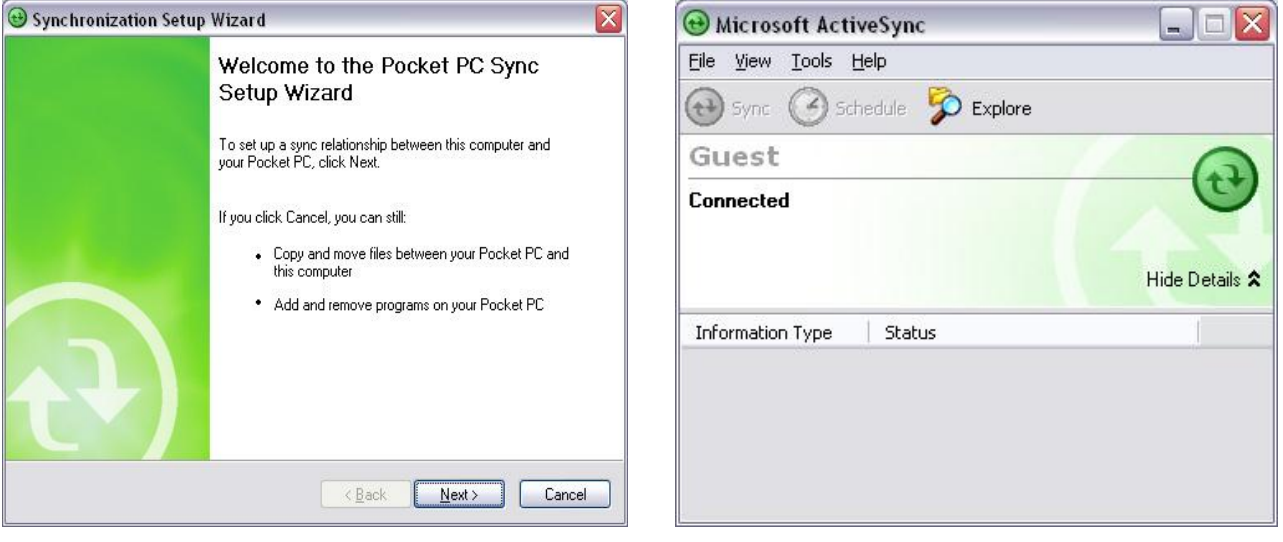

- 3. Стартирайте от компютъра инсталационния файл на програмата **WarehouseProMobile.exe.**
- 4. От менюто с езиковите настройки изберете език за работа. Потвърдете с **ОК.**
- 5. В прозореца с **Лицензионното споразумение** можете да се запознаете с условията за ползване на продукта. Прочетете го внимателно и натиснете бутон  $C$ ъгласен
- 6. От падащия списък изберете операционната система на мобилното устройство и натиснете **Инсталирай**.

#### *Забележка:*

*Версията на операционната система на мобилното устройство може да се провери от "Start" бутон -> Settings -> System -> About.*

- 7. Изберете тип на инсталацията и след това натиснете **Инсталирай**.
	- **Пълна** избира се при инсталация върху чисто устройство.

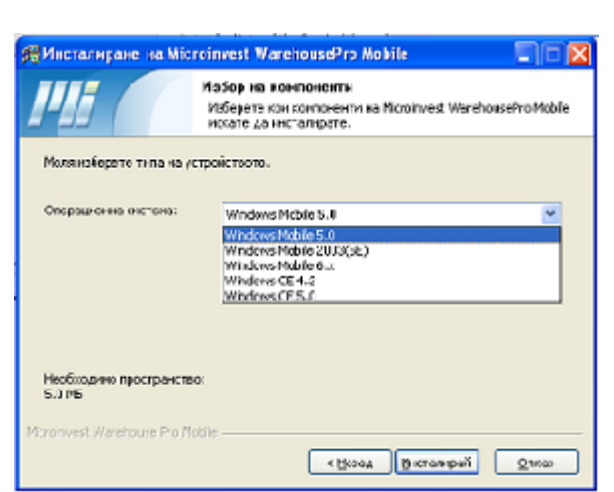

- **Основна** избира се при обновяване на версията на програмата.
- **Разширена** инсталира програмата заедно с примерна база данни за работа в демо режим.

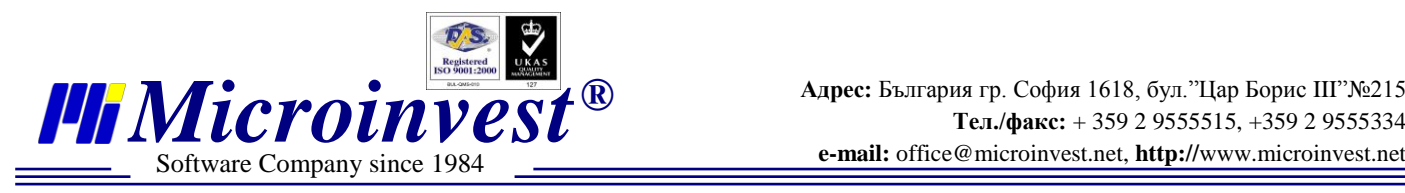

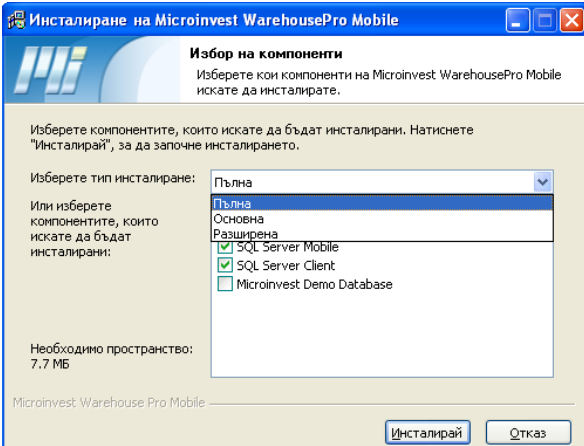

- 8. Изчакайте, докато файловете се прехвърлят на настолния компютър. След като процесът приключи, не натискайте **ОК**. Погледнете екрана на мобилното устройство.
- 9. От мобилното устройство изберете **Yes**.
- 10. Натиснете **ОК** от настолния компютър.

 $\Box$  Pocket PC

**Start** 

Eile Zoom Tools Help

**Installing Microinvest** WarehouseProMobile.CAB ...

useProMobile.CAB

Yes

The program is from an unknown publisher. You should install it only if you trust its publisher. Do you want to continue? Name: ...useProMobile.CAB Publisher: Unknown<br>Location: \Windows\AppMgr\Install

圖

No

 $\blacksquare$   $\times$ 

 $22 (10:07)$ 

11. Ако сте

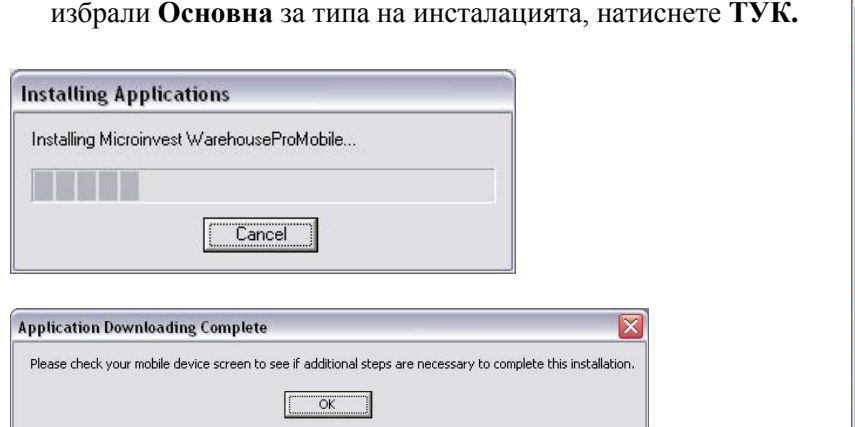

- 12. Изчакайте, докато файловете се прехвърлят на настолния компютър. След като процесът приключи, все още не натискайте **ОК**. Следете екрана на мобилното устройство.
- 13. Изчакайте, докато компонентът се инсталира на мобилното устройство.
- 14. След приключването на инсталацията мобилното устройство трябва да се рестартира. Натиснете **ОК** и изчакайте рестарта.

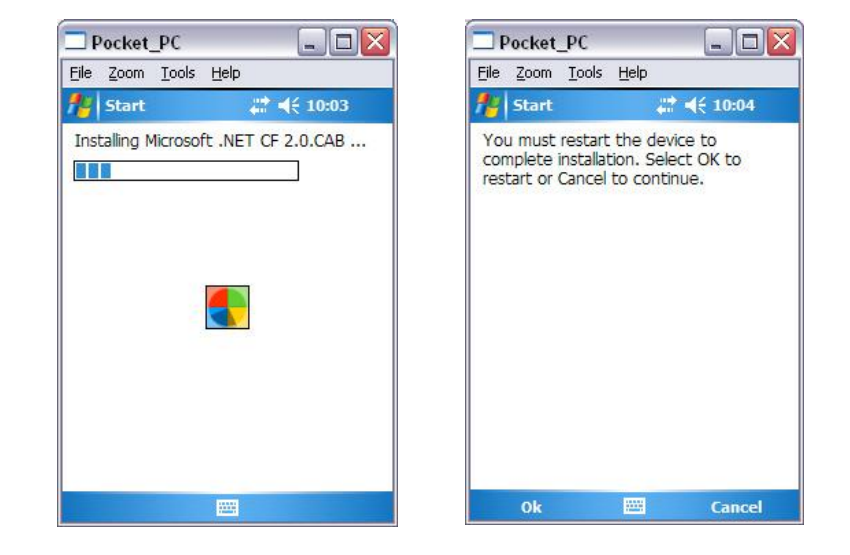

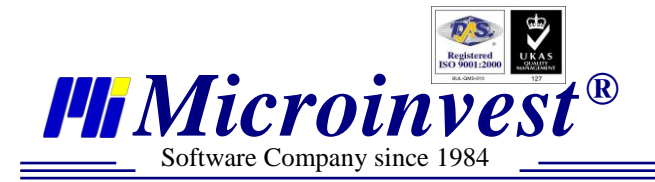

След като устройството се свърже отново към **ActiveSync**, продължете.

15. Сега натиснете **ОК** от настолния компютър.

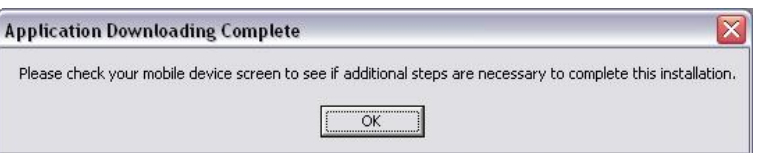

- 16. Изчакайте, докато файловете се прехвърлят на настолния компютър. Докато процесът не приключи, не натискайте **OK**. Погледнете екрана на мобилното устройство.
- 17. Изчакайте, докато компонентът се инсталира на мобилното устройство.
- 18. Изберете **ОК** oт мобилното устройство.
- 19. Натиснете **ОК** от настолния компютър.
- 20. Изчакайте, докато файловете се прехвърлят на настолния компютър. Докато процесът не приключи, не натискайте **ОК**. Погледнете екрана на мобилното устройство.
- 21. Изчакайте, докато компонентът се инсталира на мобилното устройство.
- 22. Изберете **ОК** oт мобилното устройство.
- 23. Натиснете **ОК** от настолния компютър. Ако сте избрали **Пълна** за типа на инсталацията, натиснете **ТУК.**
- 24. Изчакайте докато файловете се прехвърлят на настолния компютър. Докато процесът не приключи, не натискайте **ОК**. Погледнете екрана на мобилното устройство.
- 25. Натиснете **Yes** на мобилното устройство.
- 26. Изчакайте, докато компонентът се инсталира на мобилното устройство.
- 27. От настолния компютър изберете **Yes**, ако искате да видите **readme** файла или **No**, ако не искате.

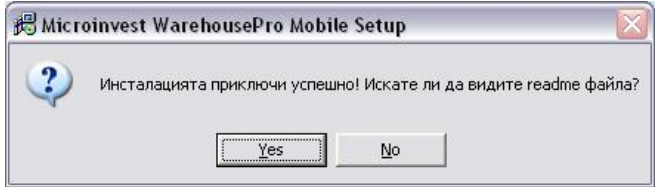

#### **Край на инсталацията**

Можете да стартирате програмата на мобилното устройство от "Start" бутон -> Programs -> Warehouse Pro Mobile.

- Подразбиращата се парола за всички потребители е 1.
- Паролата за достъп до настройките на устройството не е зададена.

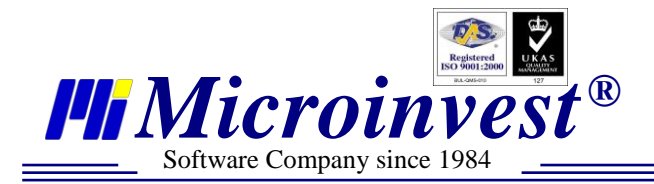

# Забележки на читателя

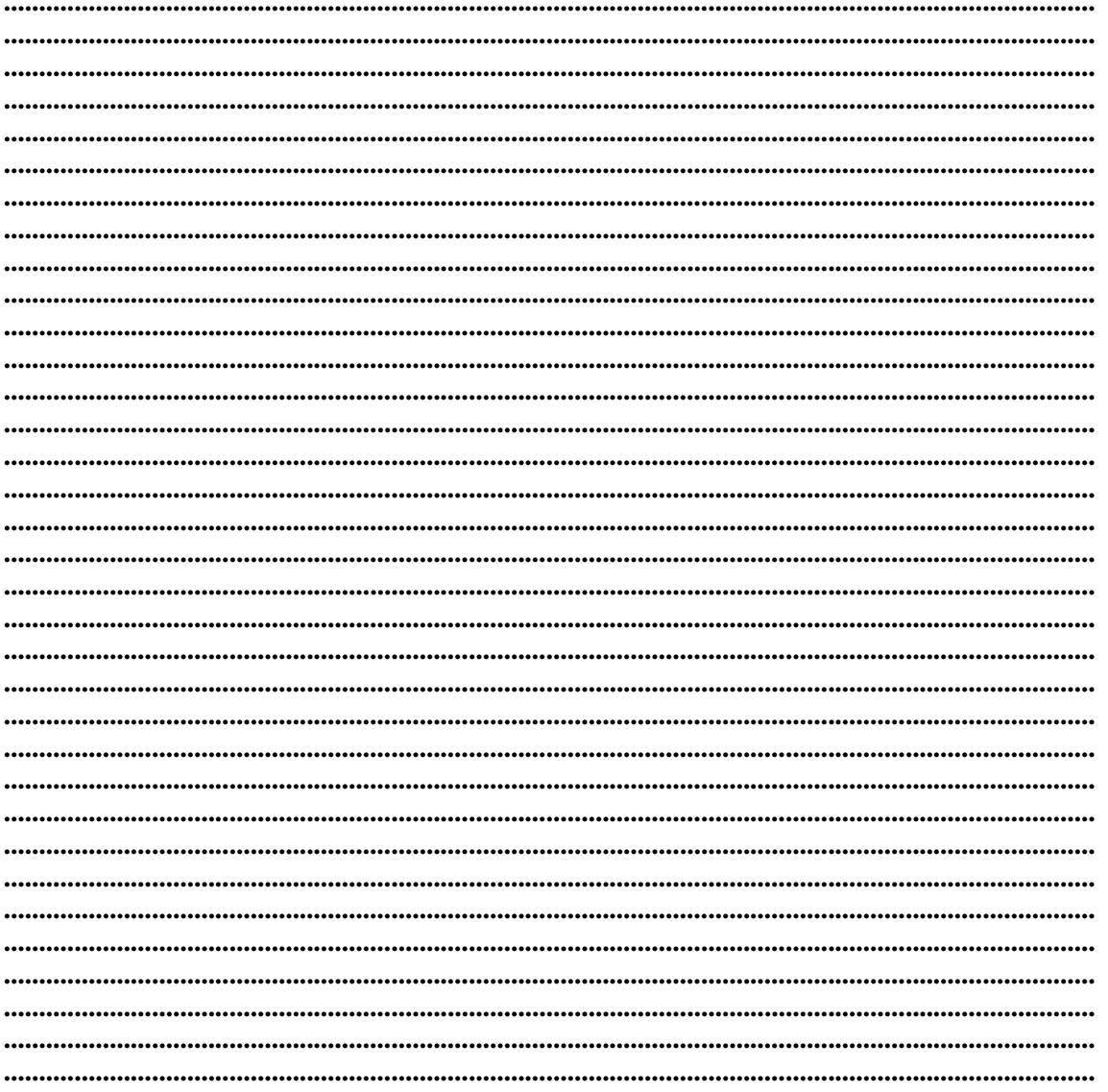

#### Контакти:

#### $\bullet$ Microinvest

България, 1618 София Бул. Цар Борис III, № 215, Геопланпроект Телефони: (00 359) 2 955-55-15, 2 955-53-34 Fax: (00 359) 2 955-40-46 e-mail: marketing@microinvest.net База знания *<u>Форум Microinvest</u>* 

© Microinvest, 2013r.